## **Tips for Searching for Courses on Self Service**

When searching for specific courses on Self Service, there are a few things that will make your search more accurate.

- 1. To narrow the search down to a specific semester (or term), choose it from the drop-down list in the **Period** field.
- 2. Only search for the first few letters in the course code.

Example: If you are searching for English 104, type ENGL in the **Course Code** field.

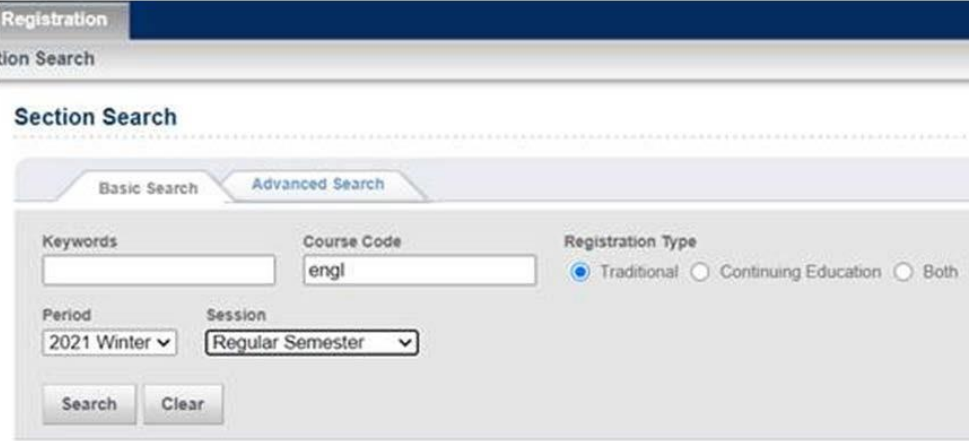

Courses with available seats show green books on the left side. Courses that are already full show red books on the left side. Always add sections that are green FIRST, complete registration, and then add courses that are red.

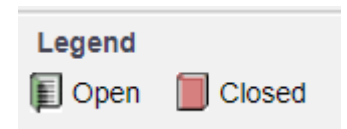

3. To narrow the search down to only your program area, once you have started the search, select from the drop**down list under Department** at the top of the page.

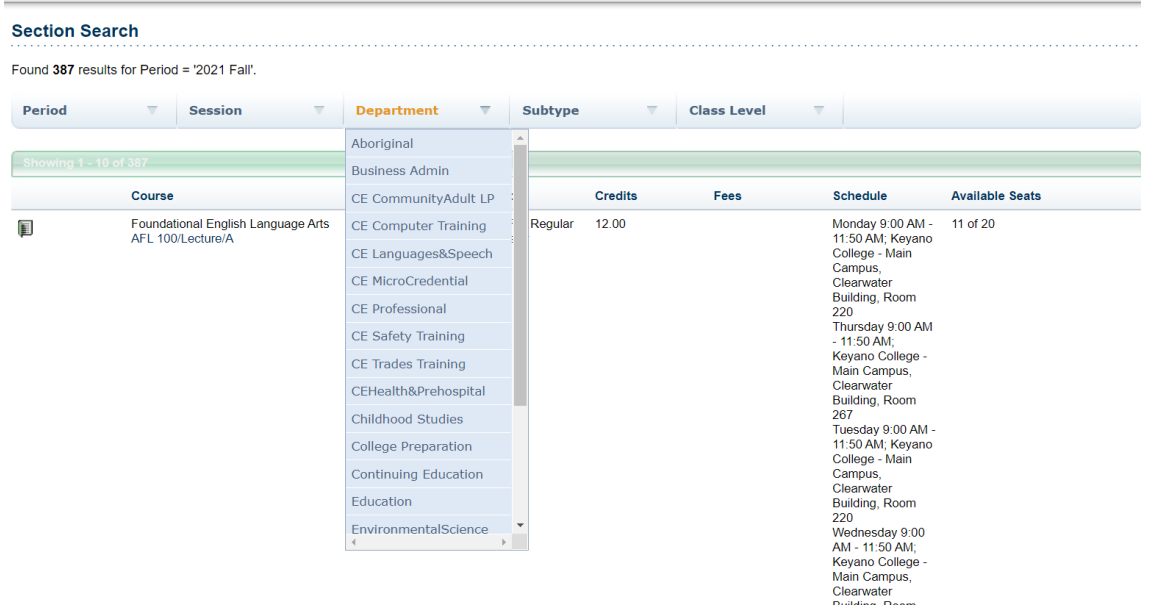

4. To narrow down your choices to a specific time slot.

Example: You only want evening courses, or only courses that take place between 8 AM and 10 AM.

Use the **Advanced Search** function and choose start and end times in the **Starts From** and **End By** fields.

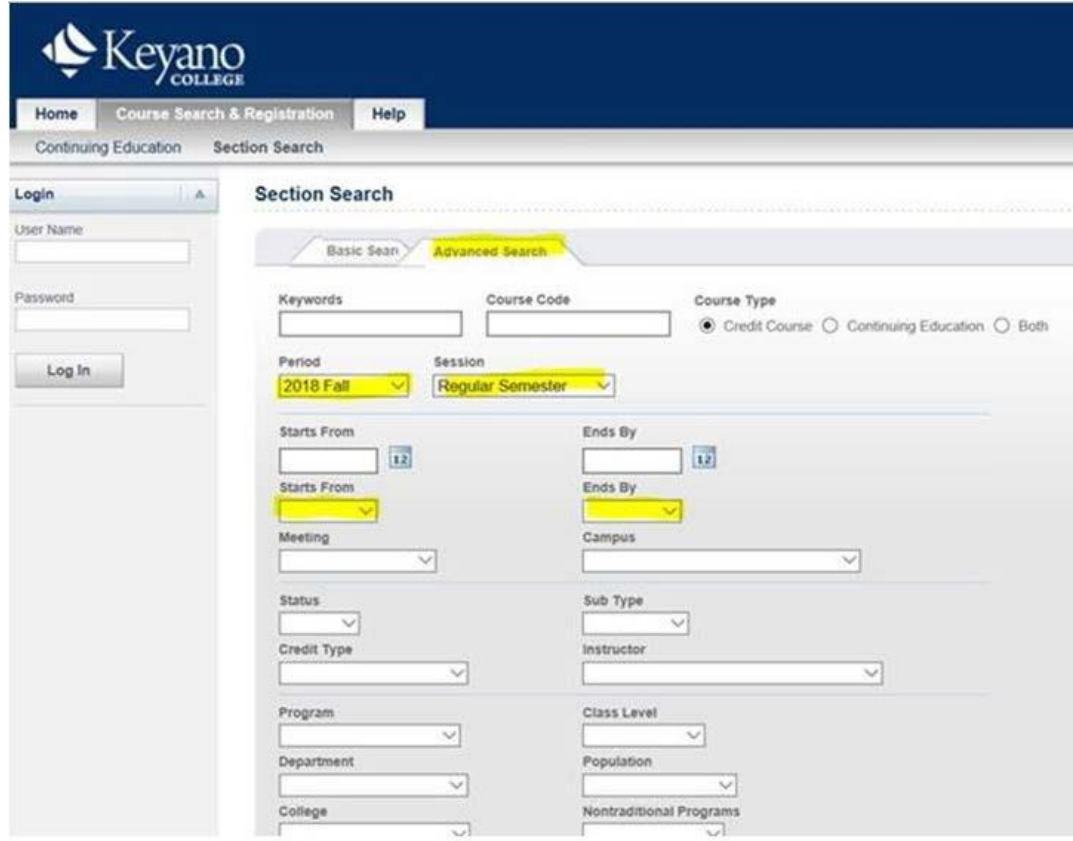

5. To view only sections that have seats available, click on

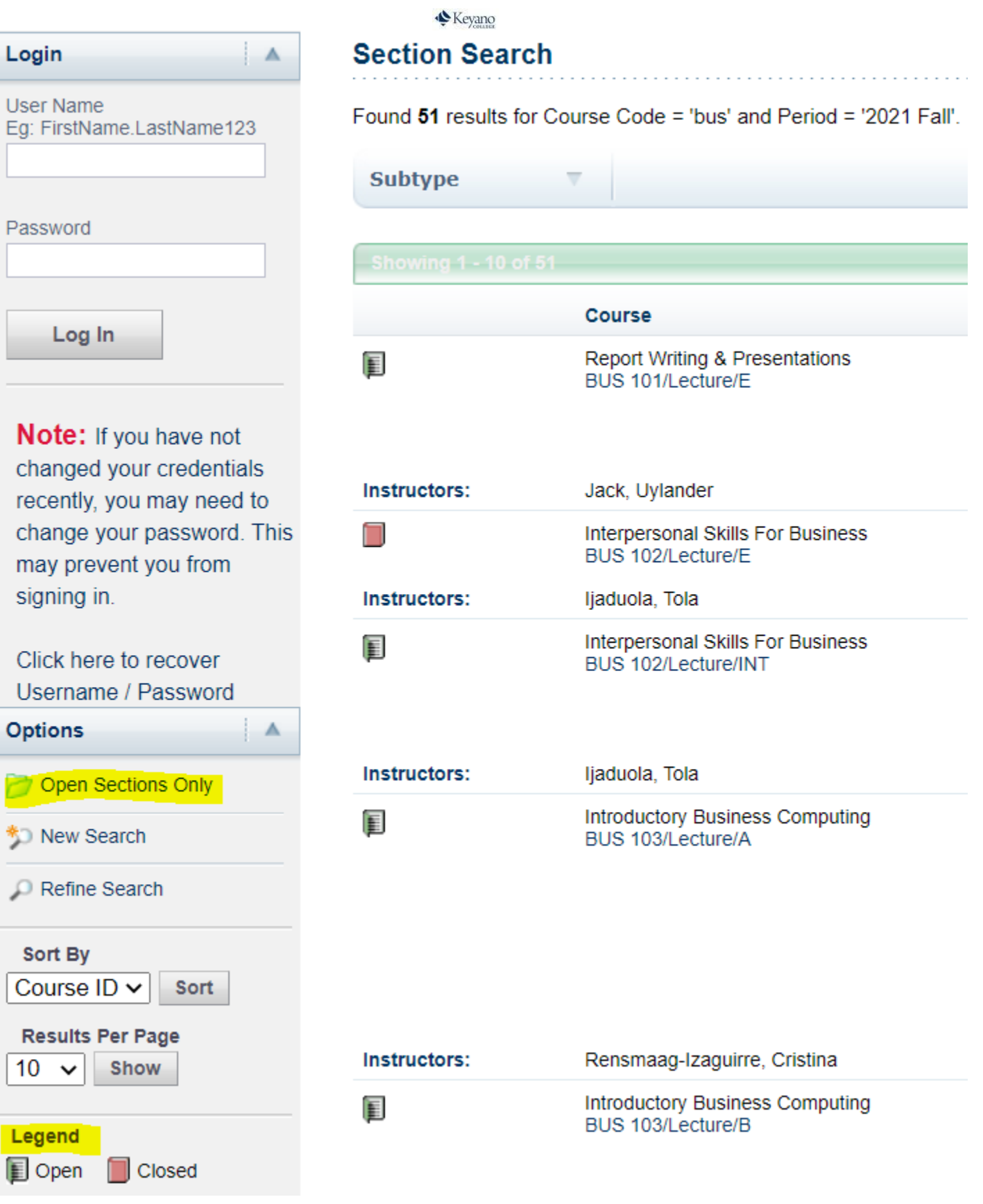